### How to clear your Cache

Windows Mac

# **Windows**

Chrome | Edge | Firefox

## Chrome

Open Chrome and click the button with three

vertical dots at the top right

|      |            | 0    | — | þ        | $\times$ |
|------|------------|------|---|----------|----------|
|      |            |      | ☆ | * 4      | :        |
|      |            |      |   | 🗉 Readir | ng list  |
| mail | WebAdvisor | Mood | е |          | <b>^</b> |
|      | _          | MEN  |   |          |          |

Click on "Settings" from the menu that opens

| Bookmarks  |      |      | •      |
|------------|------|------|--------|
| Zoom       | - 10 | 0% + | 53     |
| Print      |      | (    | Ctrl+P |
| Cast       |      |      |        |
| Find       |      | 1    | Ctrl+F |
| More tools |      |      | •      |
| Edit       | Cut  | Сору | Paste  |
| Settings   |      | N    |        |
| Help       |      | 2    | •      |
| Exit       |      |      |        |

Click on "Privacy and security" on the left hand side

| Sett | Settings             |  |  |  |  |
|------|----------------------|--|--|--|--|
| •    | You and Google       |  |  |  |  |
| Ê    | Autofill             |  |  |  |  |
| 0    | Privacy and security |  |  |  |  |
| ۲    | Appearance           |  |  |  |  |
| Q    | Search engine        |  |  |  |  |
|      | Default browser      |  |  |  |  |
| ப    | On startup           |  |  |  |  |

#### Click on "Clear browsing data"

#### Privacy and security

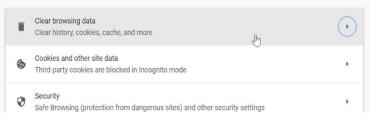

Cancel

Clear data

Change the dropdown selection to Clear browsing data "All time" and click "Clear Data" Basic Advanced All time • Time range Browsing history ~ Clears history, including in the search box Cookies and other site data Wait for it to finish clearing, ~ Signs you out of most sites. then close Chrome and reopen it. Cached images and files **~** Frees up 12.0 MB. Some sites may load more slowly on your next visit.  $\bigcirc$ 

## Edge

Open Edge then click the button with three dots in a horizontal line at the top right

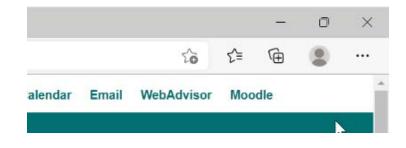

Select "Settings" from the menu

| ¢  | Extensions           |              |   |
|----|----------------------|--------------|---|
| Ð  | Print                | Ctrl+P       |   |
| Ø  | Web capture          | Ctrl+Shift+S |   |
| Ŕ  | Share                |              |   |
| බ  | Find on page         | Ctrl+F       |   |
| A» | Read aloud           | Ctrl+Shift+U |   |
|    | More tools           |              | > |
| ණ  | Settings             |              |   |
| ?  | Help and feedback    |              | > |
|    | Close Microsoft Edge |              |   |

Click on "Privacy, search and services" on the left hand side

Settings

 Q
 \$earch settings

 Image: Start, home, and new tabs

Scroll down to the "Clear browsing data" section and click "Choose what to clear"

#### Clear browsing data

This includes history, passwords, cookies, and more. Only data from this profile will be deleted. Manage your data

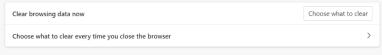

Change the drop down to "All time" and click "Clear now"

After it finishes clearing, close Edge and re-open it.

| ne range                                                                  |                                         |
|---------------------------------------------------------------------------|-----------------------------------------|
| All time                                                                  | ~                                       |
| Browsing history<br>3 items. Includes autocomp                            | letions in the address bar.             |
| Download history                                                          |                                         |
| Cookies and other site<br>From 8 sites. Signs you out                     |                                         |
| Cached images and file<br>Frees up 13.7 MB. Some site<br>your next visit. | <b>es</b><br>es may load more slowly on |
| Clear now                                                                 | Cancel                                  |

### **Firefox**

Open Firefox and click the button with three

lines at the top right

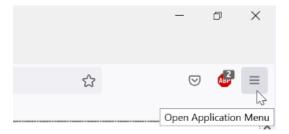

Select "History" from the menu that opens

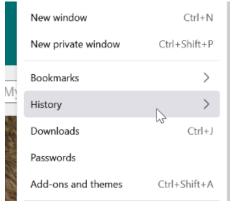

Click on "Clear recent history..." from the

menu that opens

| < His                    | story      |  |  |  |  |
|--------------------------|------------|--|--|--|--|
| Recently closed tabs     | >          |  |  |  |  |
| Recently closed windo    | ws >       |  |  |  |  |
| Restore previous session |            |  |  |  |  |
| Clear recent history     | N          |  |  |  |  |
| Recent history           | 12         |  |  |  |  |
| 🌒 Coastal Carolina U     | Iniversity |  |  |  |  |
|                          |            |  |  |  |  |

Change the drop down to "Everything" and click "Ok"

After it finishes clearing, close Firefox and re-open it.

| Clear All History                              |                      |
|------------------------------------------------|----------------------|
| Time range to clear: Everything                | · ·                  |
| All selected items wi<br>This action cannot be |                      |
| History                                        |                      |
| 🔽 Browsing & download history                  | ✓ Cookies            |
| Active logins                                  | ✓ C <u>a</u> che     |
| ✓ Form & search history                        |                      |
| Data                                           |                      |
| Site settings                                  | Offline website data |
|                                                | OK Cancel            |

#### <u>Mac</u>

#### Chrome | Safari | Firefox

### Chrome

Click on Chrome from the Menu Bar and select "Clear Browsing Data..."

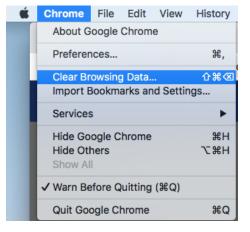

If the Time range is not set to "All time" click the drop down and change the setting and click "Clear Data"

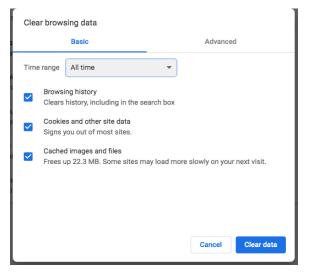

Click on Chrome from the Menu Bar and select "Quit Google Chrome"

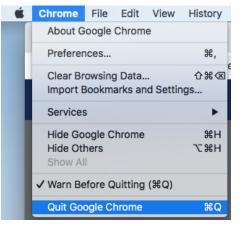

# Safari

Click on Safari from the Menu Bar and select "Clear History..."

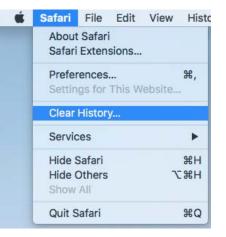

If the Time range is not set to "all history" click the drop down and change the setting and click "Clear History"

|                                                                      | 🗎 coastal.edu |             |        |   |               |  |
|----------------------------------------------------------------------|---------------|-------------|--------|---|---------------|--|
| Clearing history will remove related cookies and other website data. |               |             |        |   |               |  |
| Charles St.                                                          | Clear         | all history |        | ٥ |               |  |
| ?                                                                    |               |             | Cancel |   | Clear History |  |

Click on Safari from the Menu Bar and select "Quit Safari"

| Ś | Safari         | File            | Edit       | View   | Histo      |  |
|---|----------------|-----------------|------------|--------|------------|--|
|   |                | Safari<br>Exten | i<br>sions |        |            |  |
|   |                | ences<br>gs for |            | ebsite | <b>೫</b> , |  |
|   | Clear History  |                 |            |        |            |  |
|   | Servio         | es              |            |        | •          |  |
|   | Hide S         | Safari          |            |        | жн         |  |
|   | Hide C<br>Show | Others<br>All   |            | 7      | ЖН         |  |
|   | Quit S         | afari           |            |        | ЖQ         |  |

# **Firefox**

Click on History from the Menu Bar and select "Clear Recent History..."

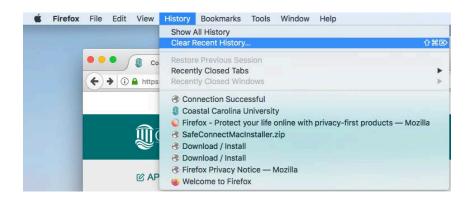

If the Time range is not set to "Everything" click the drop down and change the setting and click "Clear Now"

|                      | Clear All Histo                        | ry     |           |
|----------------------|----------------------------------------|--------|-----------|
| Time range to clear: | Everything                             |        | 0         |
|                      | cted items will be<br>ion cannot be un |        |           |
| ^ Details            |                                        |        |           |
| Browsing & Downl     | oad History                            |        |           |
| 🗹 Form & Search His  | tory                                   |        |           |
| Cookies              |                                        |        |           |
| 🗹 Cache              |                                        |        |           |
| Active Logins        |                                        |        |           |
| Offline Website Date | ata                                    |        |           |
| Site Preferences     |                                        |        |           |
|                      |                                        | Cancel | Clear Now |

Click on Firefox from the Menu Bar and select "Quit Firefox"

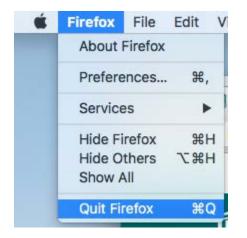